# **Patient Administration**

In Patient Administration, new patients can be created, master data of existing patients can be edited and existing patients or related files can be deleted from the database. In addition, files can be moved, i.e., assigned ("reassigned") to other examinations or procedures, studies or patients.

Furthermore, Patient Administration can be used to display possible conflicts in the database and to resolve these. Duplicate patient entries or patients saved under different names can be merged into one data record. Incorrectly assigned documents can be moved to another patient or to another *Study* or procedure (*Series*) ("reassign").

To access Patient Administration, select the <Patient><Patient Administration> menu item.

*Requirements*  $\checkmark$  The logged in user has administrative and editor rights.

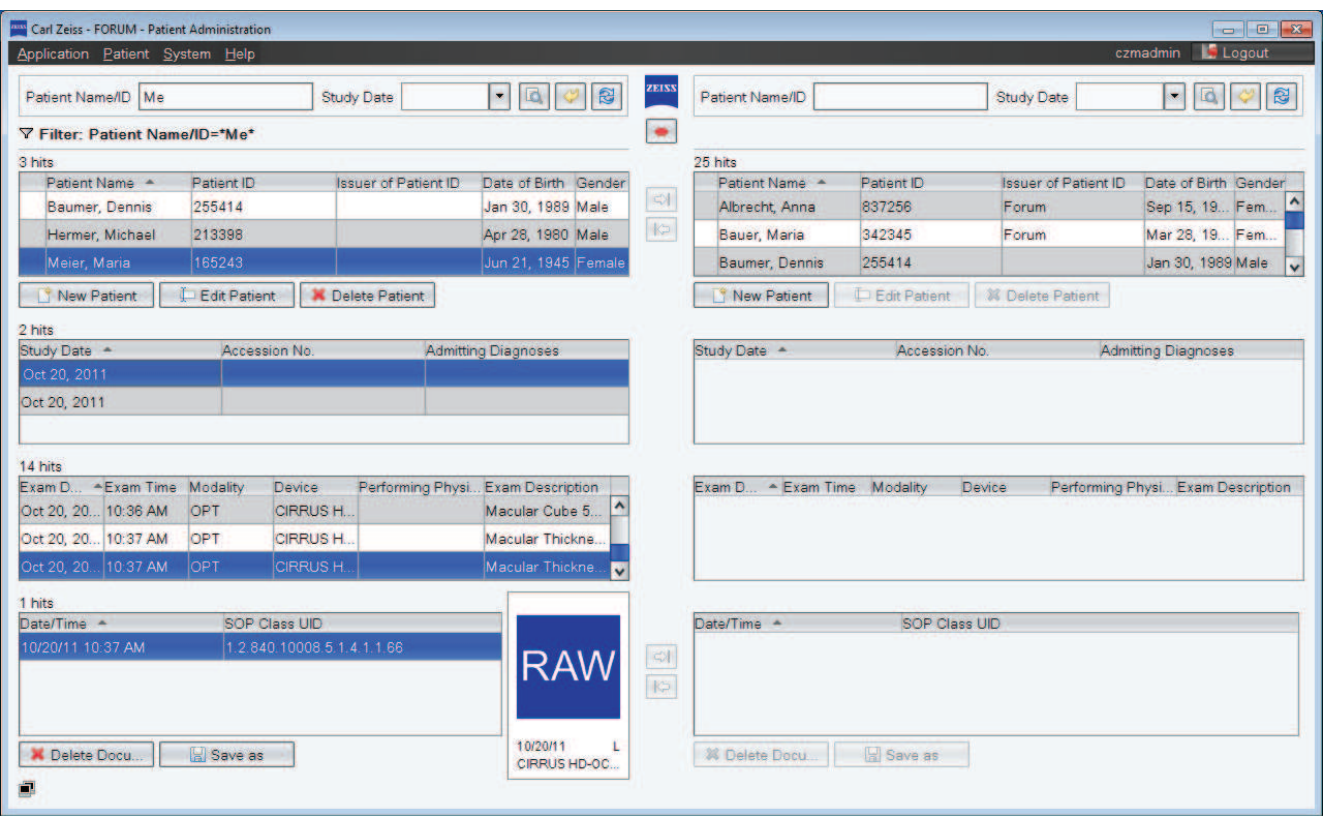

In the "Patient Administration" window all conducted studies and corresponding procedures and documents are listed below the patient list for the selected patient. Any selected filters are shown above the patient list. A thumbnail<sup>1</sup> is displayed for each selected document.

A special feature of the Patient Administration is that the patient data is displayed both in the left and right sections of the window. This double display is required for moving documents or merging patients: select the document to be moved or the patient to be merged in one half of the window (source) and define the target in the other half.

#### *Buttons*

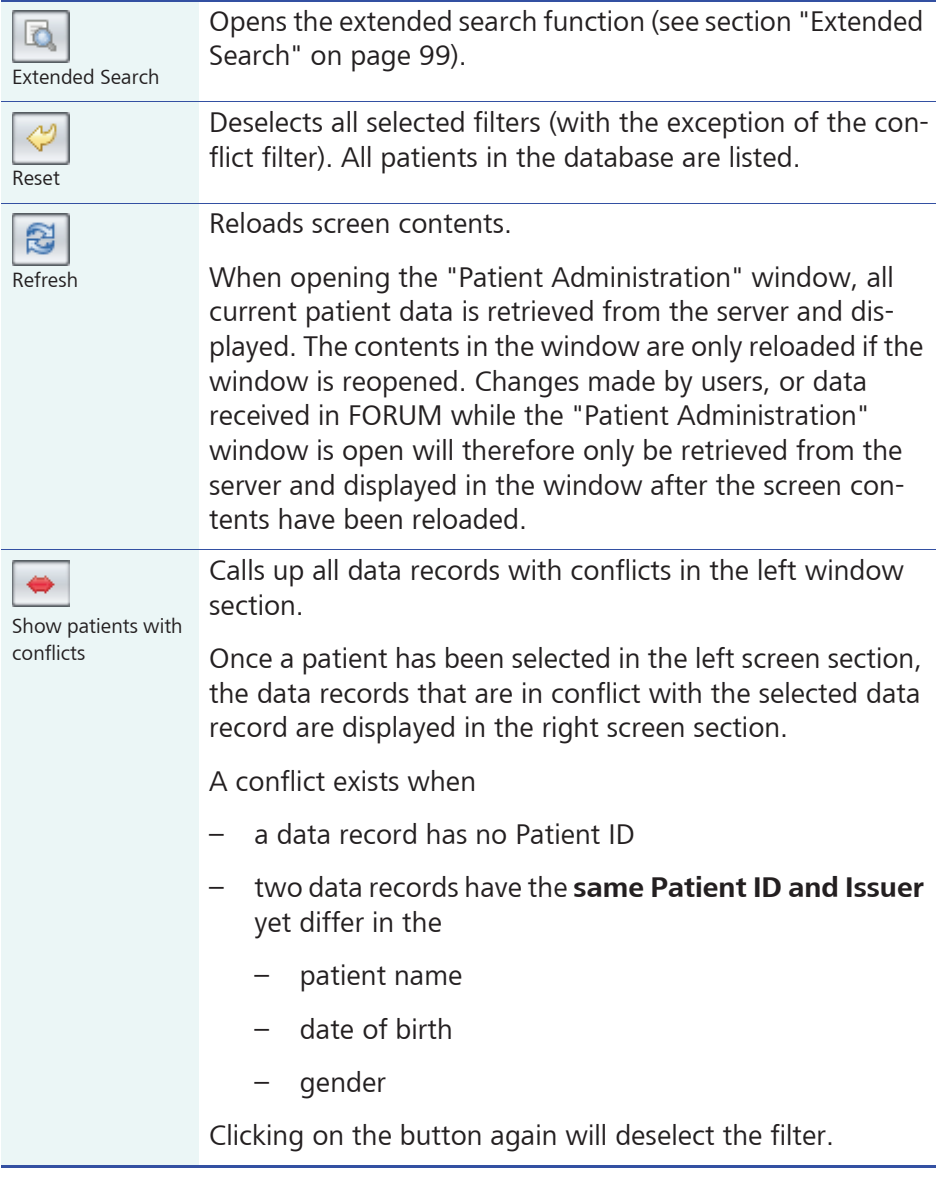

1) For an explanation of the icons that are possibly contained in the preview window, please refer to section "Icons" on page 122. Data that cannot be displayed in FORUM are displayed in a blue "RAW" thumbnail.

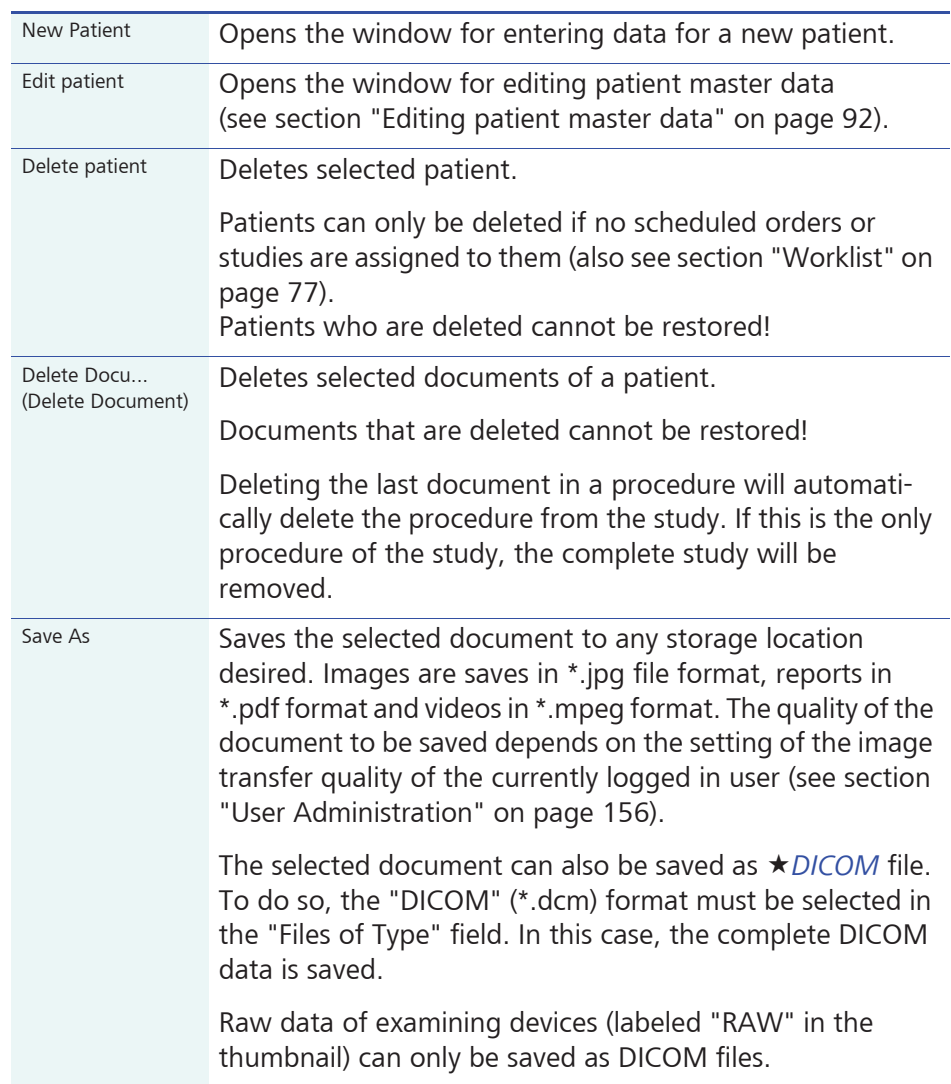

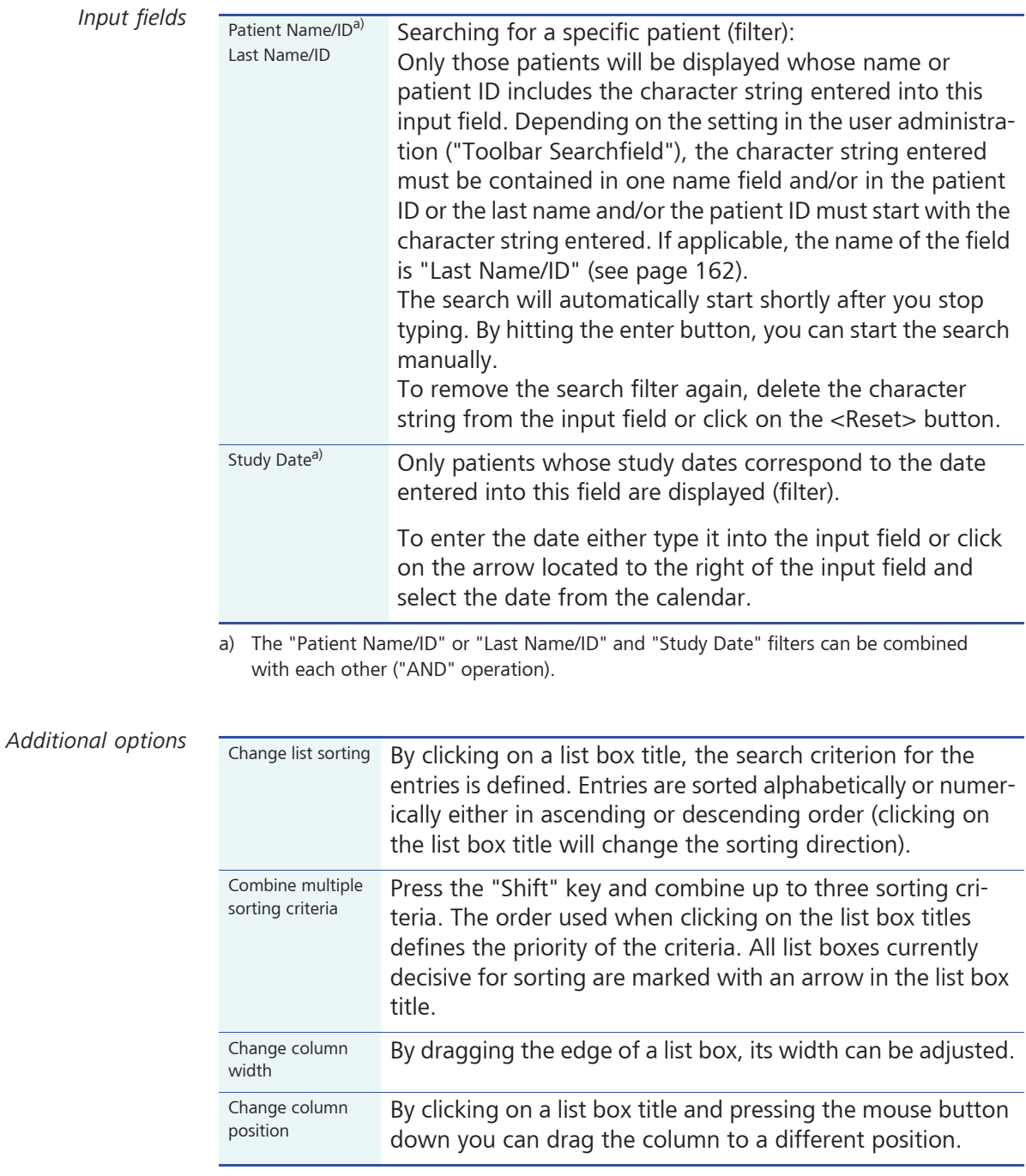

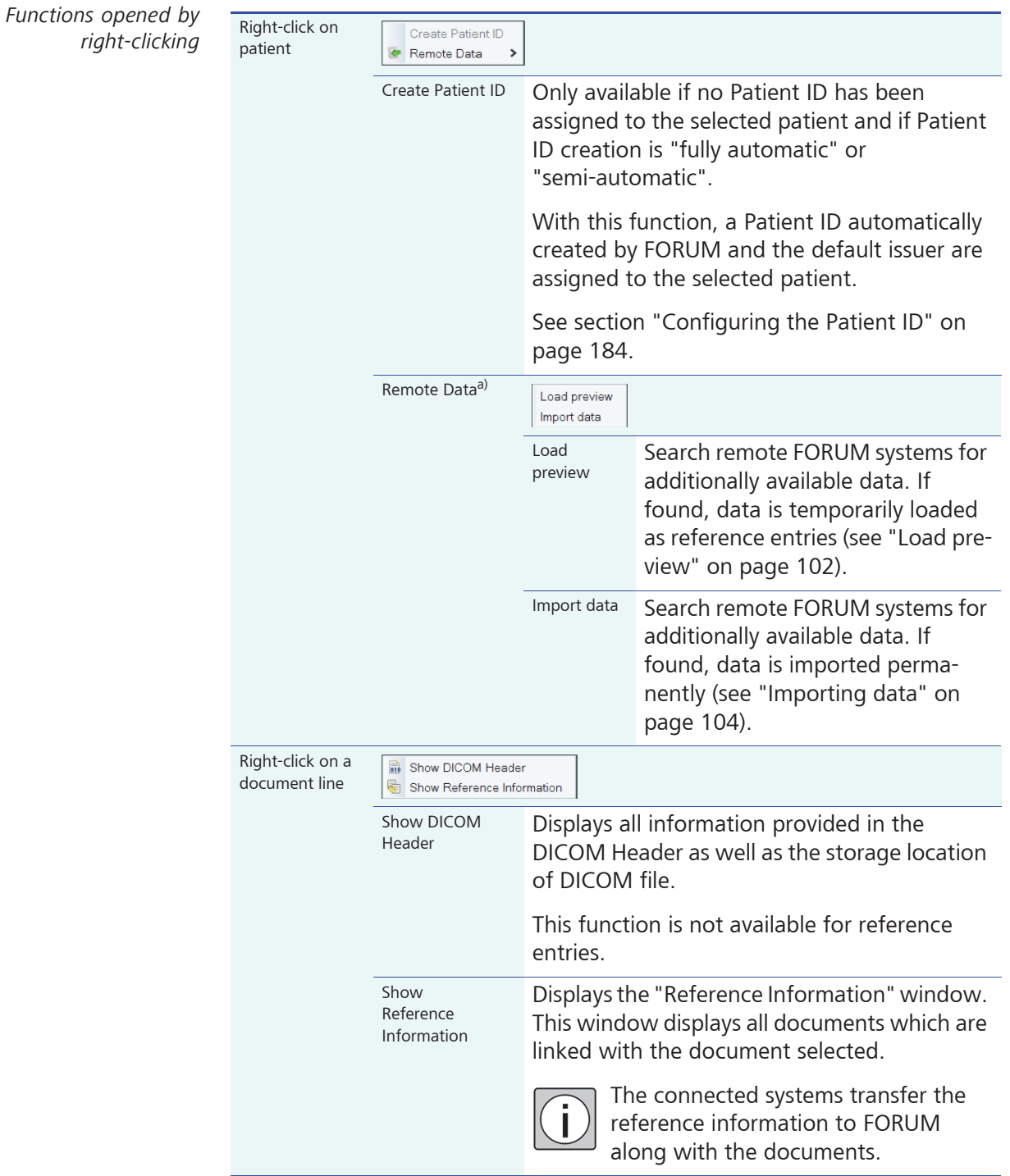

a) This function requires installation of an appropriate license ("MultiSiteQuery"). See "Product variants" on page 9ff.

### **Editing patient master data**

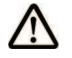

```
CAUTION User error
```
When editing patient data, there is the danger of mixing up data. Please check that the data is correct when you select it.

Patient master data can be edited at any time.

*Action* • Select the patient you would like to edit.

Search options: see section "Selecting a patient" on page 58.

• Click on <Edit Patient>.

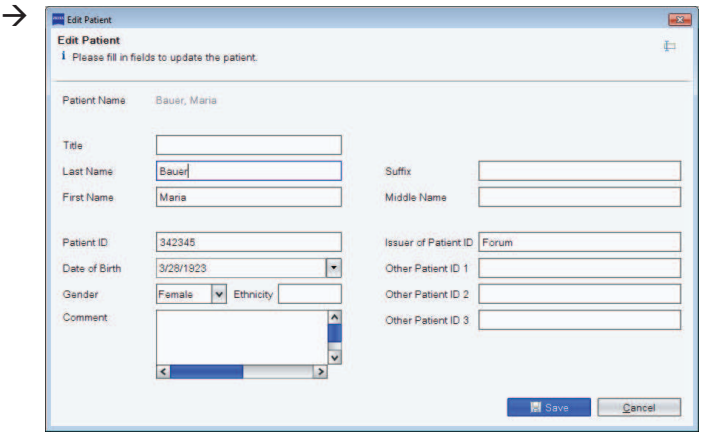

- Change or add data as required.
- Confirm the changes with <Save>.
- *Result*  $\rightarrow$  The edited patient data is saved. The data will be transferred to connected systems via activated interfaces or when procedure requirements are requested. The patient information provided in the DICOM Header of the documents assigned to the patient is adjusted to fit the changes before the system is exited.

## **Resolving conflicts**

In the FORUM database the combination of Patient ID and Issuer must be unique. If this is not the case a conflict is caused in the database which is indicated with a conflict icon to the left of the patient name. Conflicts can be caused if e.g. patient master data is imported into FORUM that already exists, but is slightly different (e.g. due to spelling mistakes).

The conflict icon will be displayed in the following cases:

- If a data record has no Patient ID.
- If several data records have the same combination of Patient ID and Issuer yet different patient names, dates of birth or genders.

Data records that contain conflicts can be found in the list so that they can be edited and the conflicts be resolved.

*Action* • Click on  $\rightarrow$  ("Show patients with conflicts").

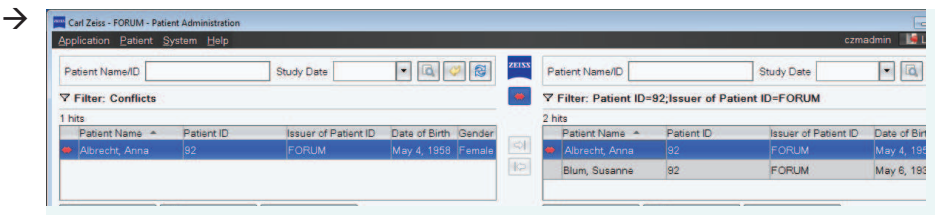

The left-hand half of the window displays all patients with a conflict, the right-hand one the patients being in conflict with these patients.

- Select a patient.
- *Result*  $\rightarrow$  In the right side of the window all patients are displayed that are in conflict with the patients selected in the left side of the window.

Depending on the type of conflict, you can resolve it the following ways:

- Add a Patient ID via "Edit Patient" or with a right-click
- Merge two patients
- Edit the Patient ID and/or the Issuer of the Patient ID

## **Merging patient data records**

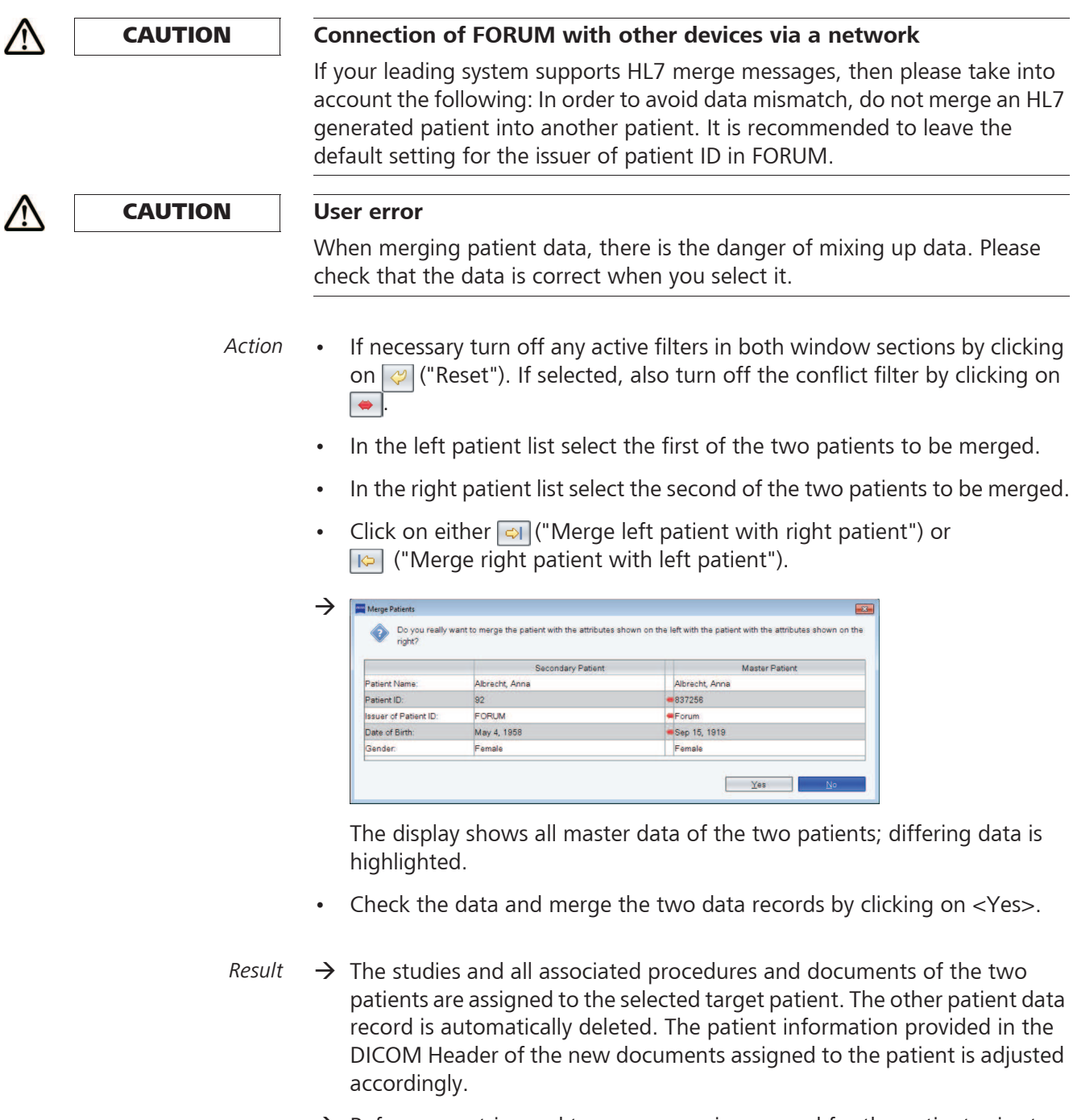

 $\rightarrow$  Reference entries and temporary copies opened for the patient prior to merging have been deleted.

# **Deleting a patient data record**

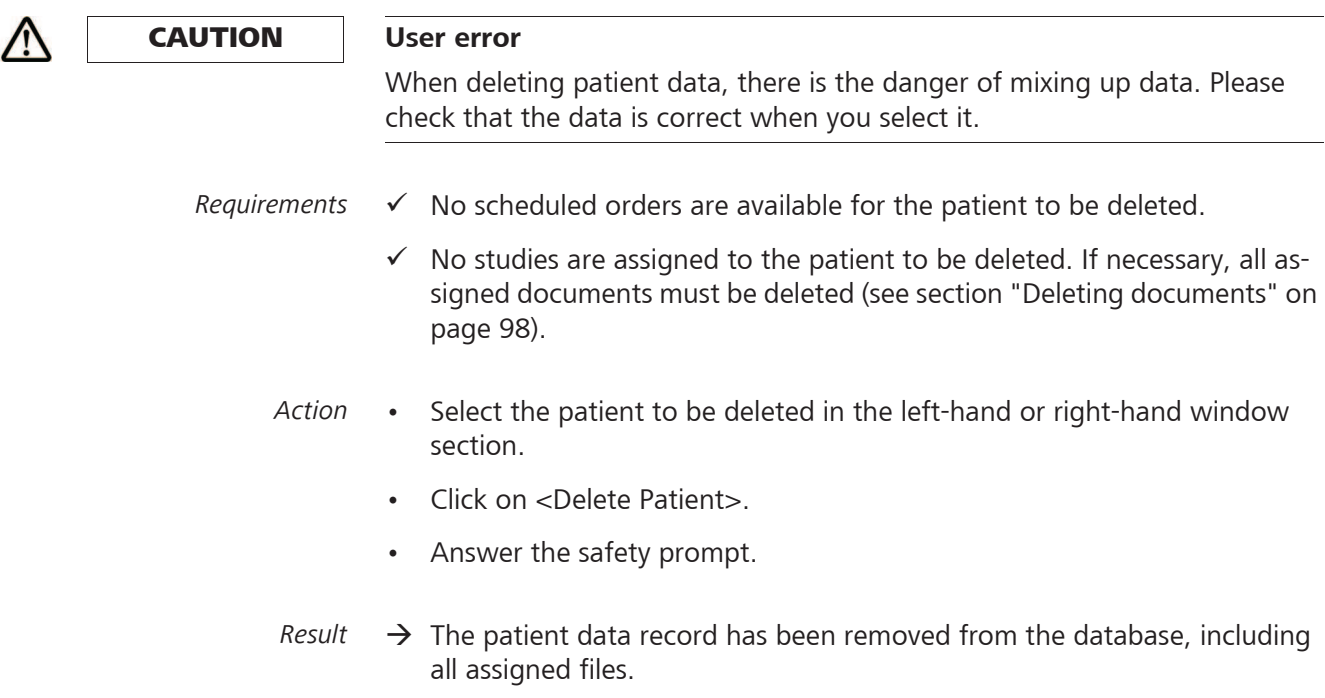

## **Moving ("reassigning") documents**

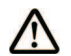

### **CAUTION User error**

When reassigning patient data, there is the danger of mixing up data. Please check that the data is correct when you select it.

Documents can be moved from one patient to another, but also within the same patient. A document can be added to a patient as a new study or to an already existing study as a new procedure. Both the procedure date and time remain unchanged. The document being moved will be deleted from the original procedure. If after this the procedure no longer contains any documents the procedure will also be deleted. The same applies to the study.

- *Requirements*  $\checkmark$  The document to be moved is not a reference entry or a temporary copy.
	- *Action* If necessary turn off any active filters in both window sections by clicking on  $\mathbb{Q}$  ("Reset"). If selected, also turn off the conflict filter by clicking on .  $\Rightarrow$ 
		- Select the document you wish to move in the left patient list (source):
			- Select the patient required.
			- Select the study assigned to the document you wish to move.
			- Select the procedure assigned to the document you wish to move.
			- Select the desired documents.
		- In the right patient list select the patient to whom you wish to move the document (target).

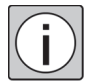

If you wish to assign a document of another study or procedure of the same patient, select the same patient in both the right and left patient lists.

- $\rightarrow$  The default selection is the most recent study of the patient selected along with the most recent procedure and the related documents.
- Select on which hierarchical level you wish to add the document:
	- Deselect the currently selected procedure in order to add the document as a new procedure to the selected patient.
	- Deselect the currently selected study in order to add the document as a new study to the selected patient.
- Click on  $\boxed{\Leftrightarrow}$  "Reassign document from left to right".

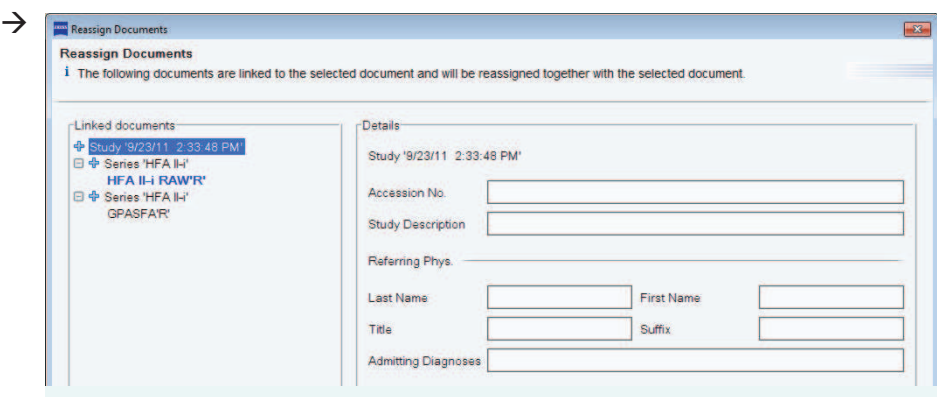

All documents, if any, which are linked to the document to be moved are listed in the "Reassign Documents" window. Click on the desired entry to display detailed information about the individual documents.

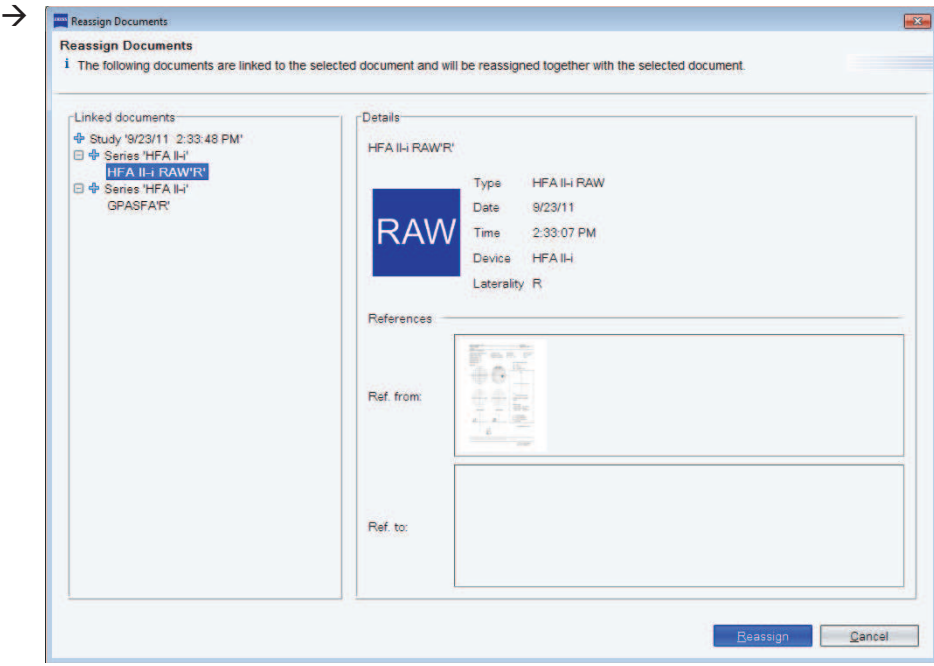

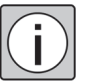

Linked documents cannot be separated from each other. If available, all linked documents are moved together (exception: the linked document was not available in FORUM before the document is moved).

*Result*  $\rightarrow$  The selected document is assigned to the patient in the right-hand patient list. It is deleted from the left-hand screen section and displayed in the right-hand screen section.

> The patient information provided in the DICOM Header of the document is adjusted accordingly.

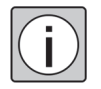

This procedure is also possible in the reverse order, i.e. from right to left. In this case use button  $\boxed{\Leftrightarrow}$  ("Reassign document from right to left").

## **Deleting documents**

- *Action* If necessary turn off any active filters by clicking on  $\mathbb{Q}$  ("Reset"). If selected, also turn off the conflict filter by clicking on  $\overline{\bullet}$ .
	- Select the document you wish to deleted from one of the patient lists (source):
		- Select the patient desired.
		- Select the study to which the document to be deleted is assigned.
		- Select the procedure to which the document to be deleted is assigned.
		- Select the document to be deleted.
	- Click <Delete Docu...>.

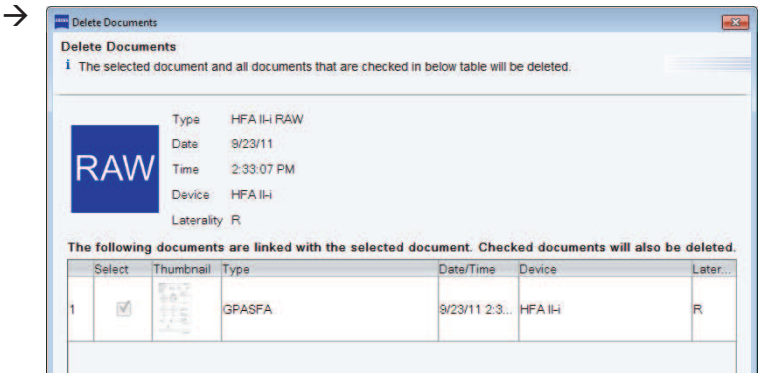

The "Delete Documents" window displays detailed information about the document selected. In addition, it displays all documents, if any, which are linked to the document to be deleted.

- If necessary, deselect the linked documents not to be deleted.
- Click on <Delete> to confirm your selection and complete the deletion process.
- $Result \rightarrow$  The documents selected as well as all linked documents also selected have been removed from the database.
	- $\rightarrow$  If the linked documents were deleted in part only, the linked information about the deleted documents remains preserved in the remaining documents.